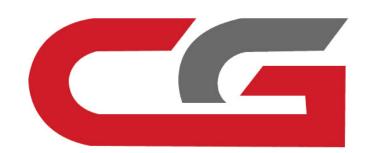

## W211 Copy Key With Key

CG-MB

Connect the equipment, the OBD connects the vehicle, opens the door, and keeps the vehicle voltage stable (12V).

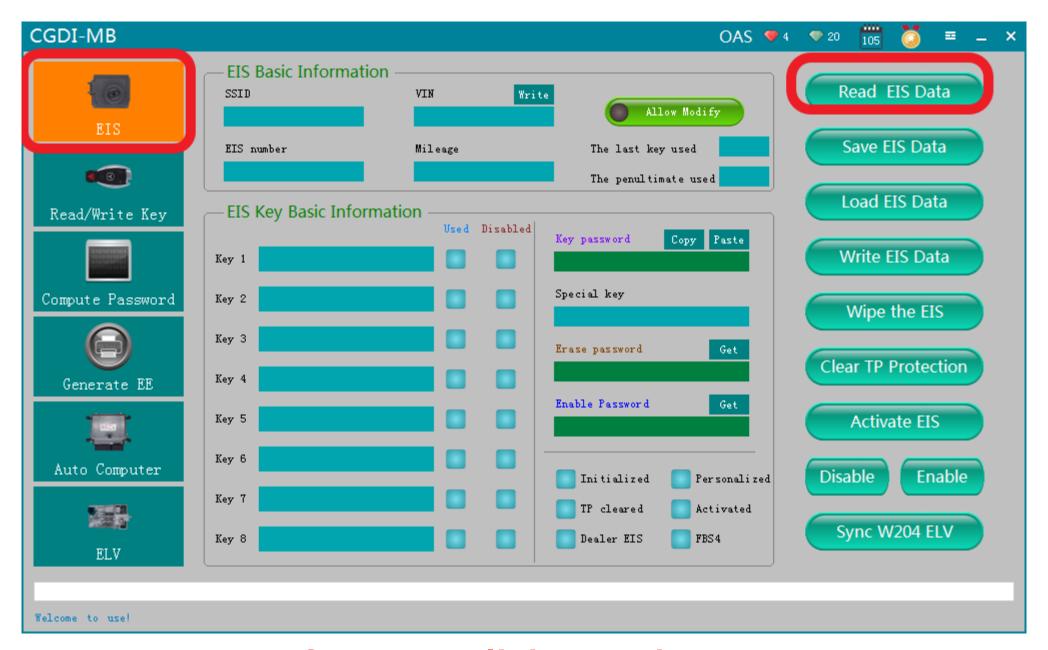

open software, click"Read EIS Data"

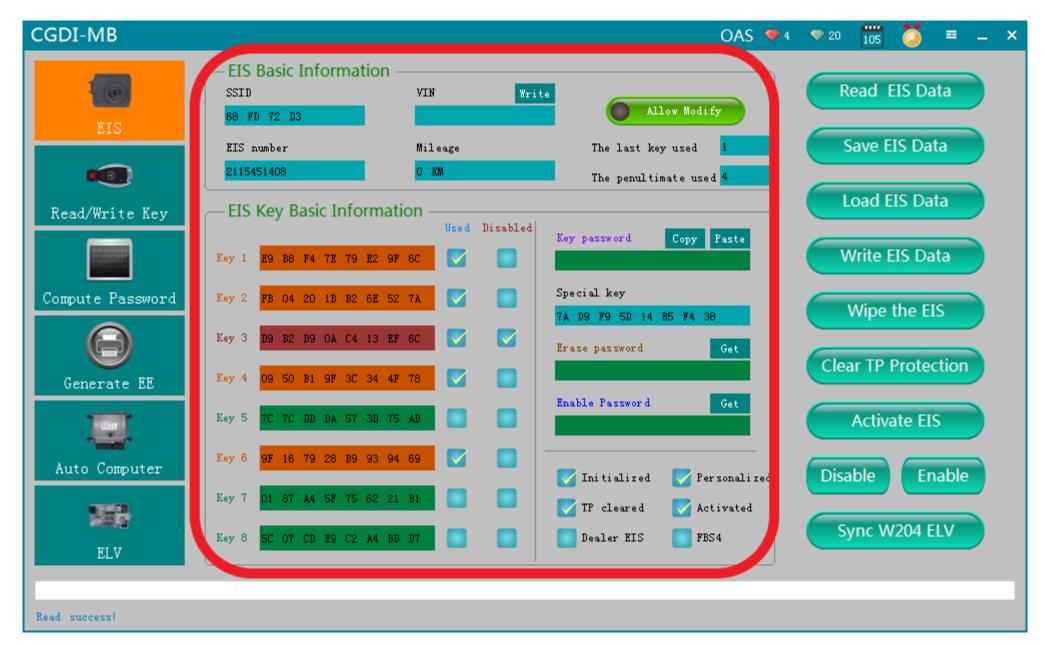

Read data success, show related information

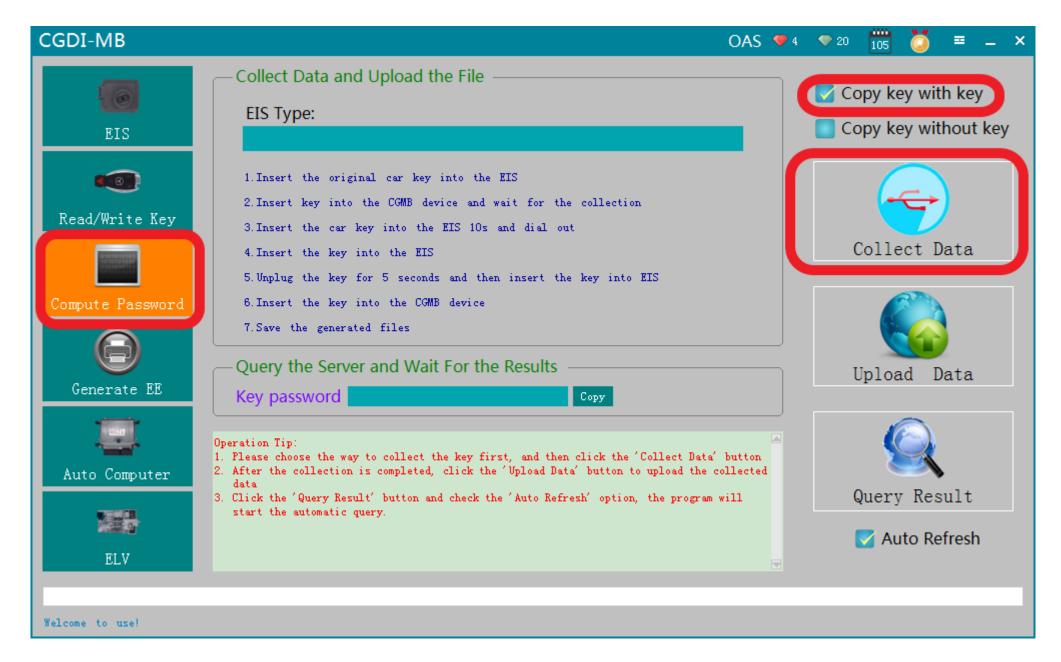

Turn to "Compute password", choose" copy key with key", then click"Collect Data"

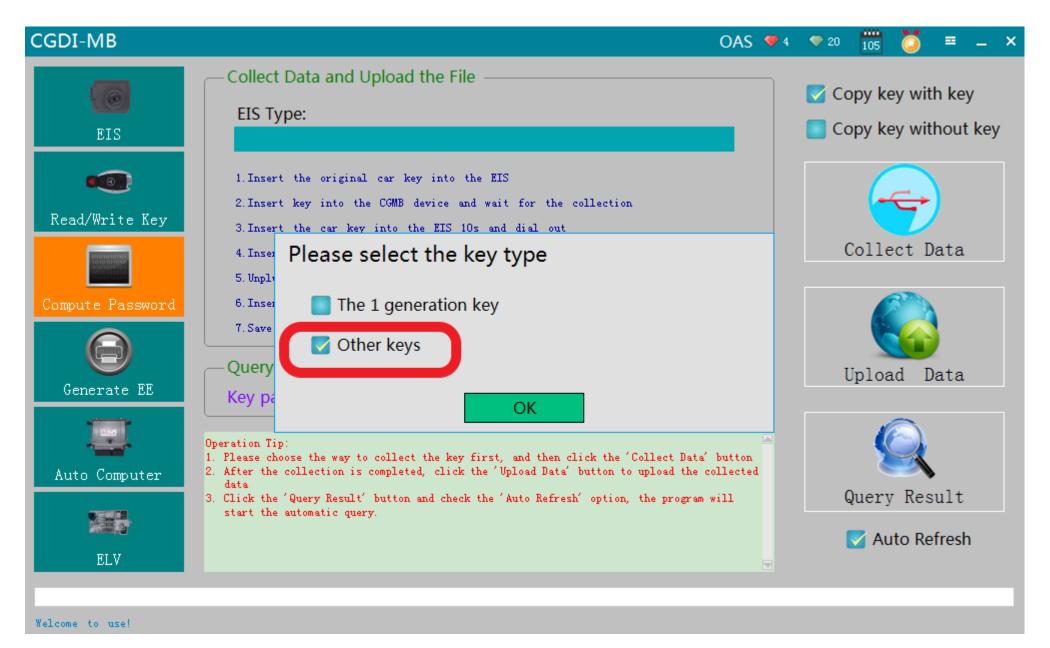

choose"other keys", Click "ok"

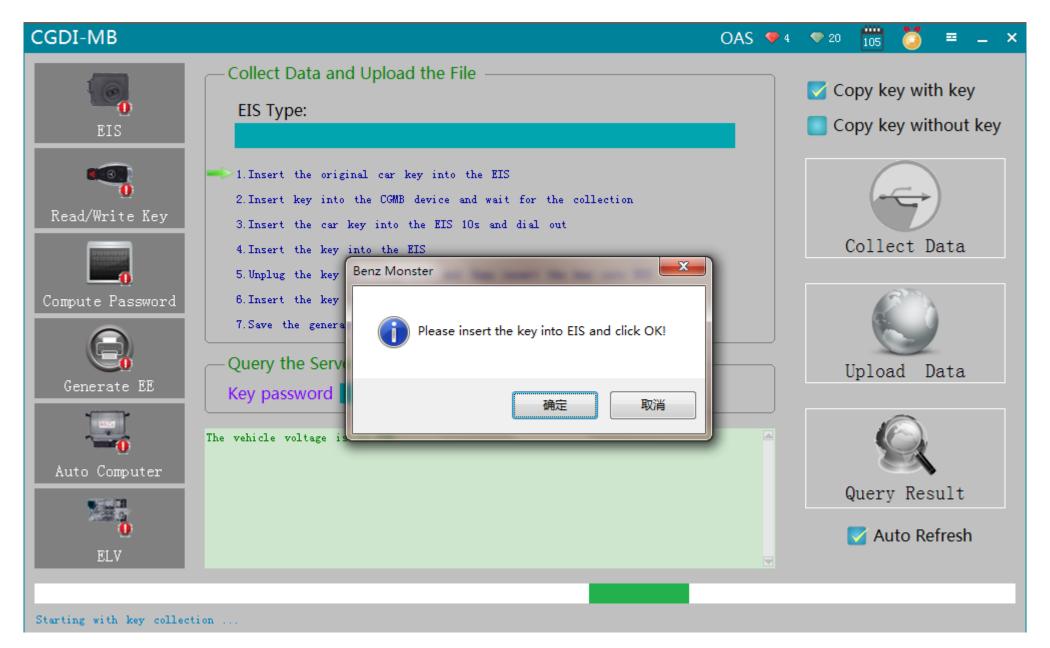

please insert the key into EIS and click ok

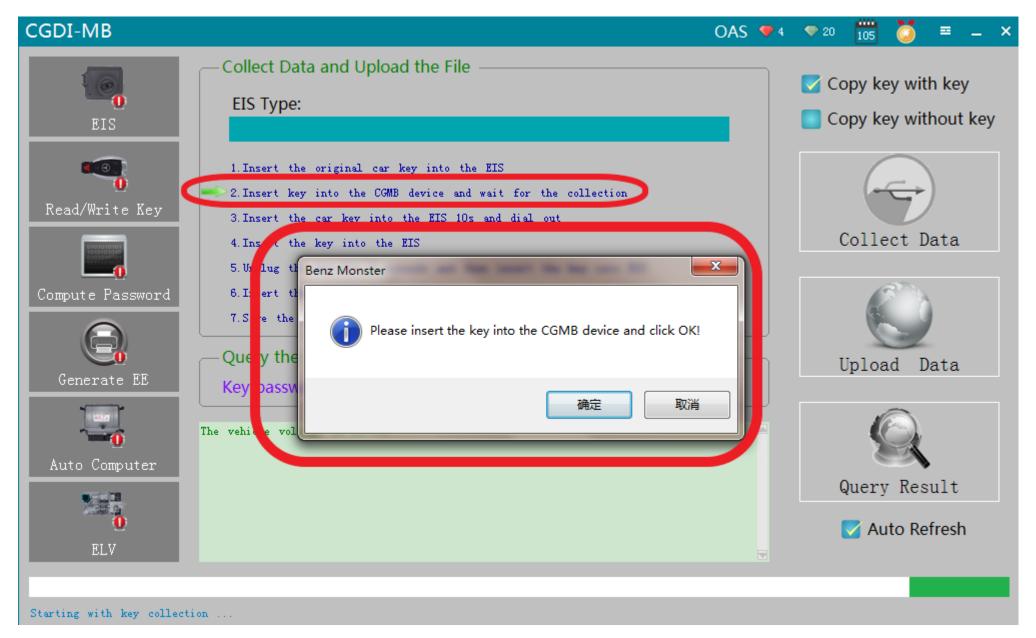

please insert the key into the CGMB device and click ok

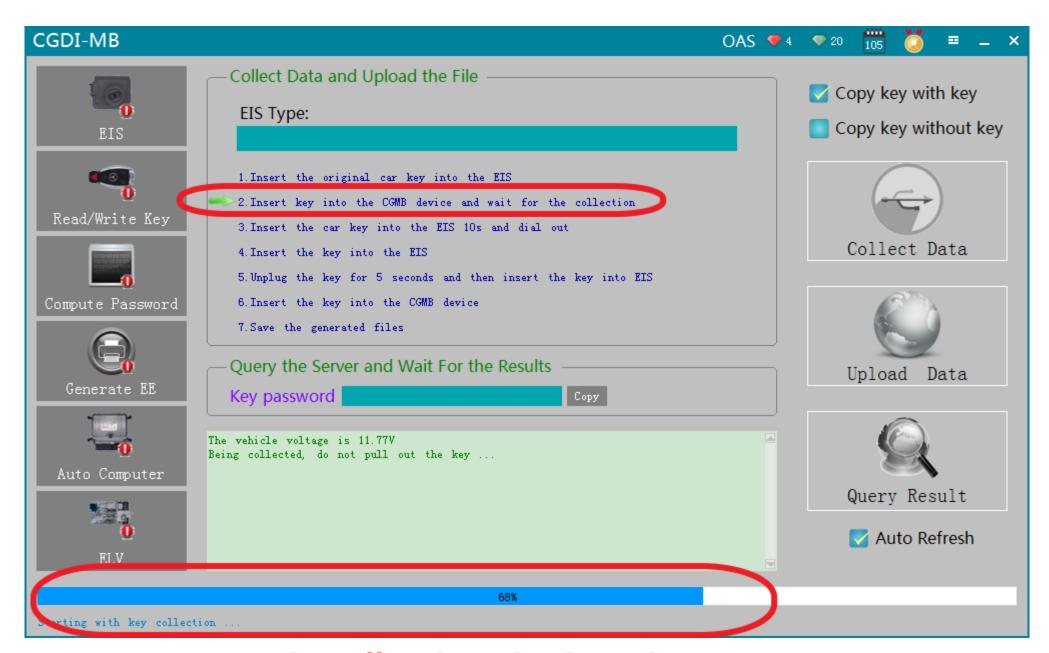

It is collecting the key data

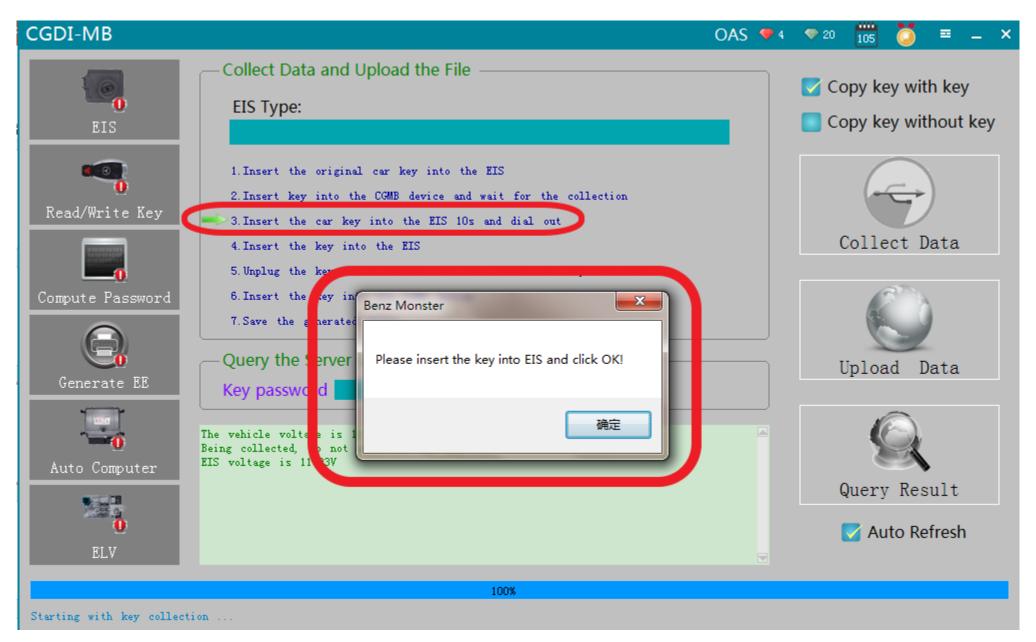

Key collection finished, please insert the key into EIS and click ok

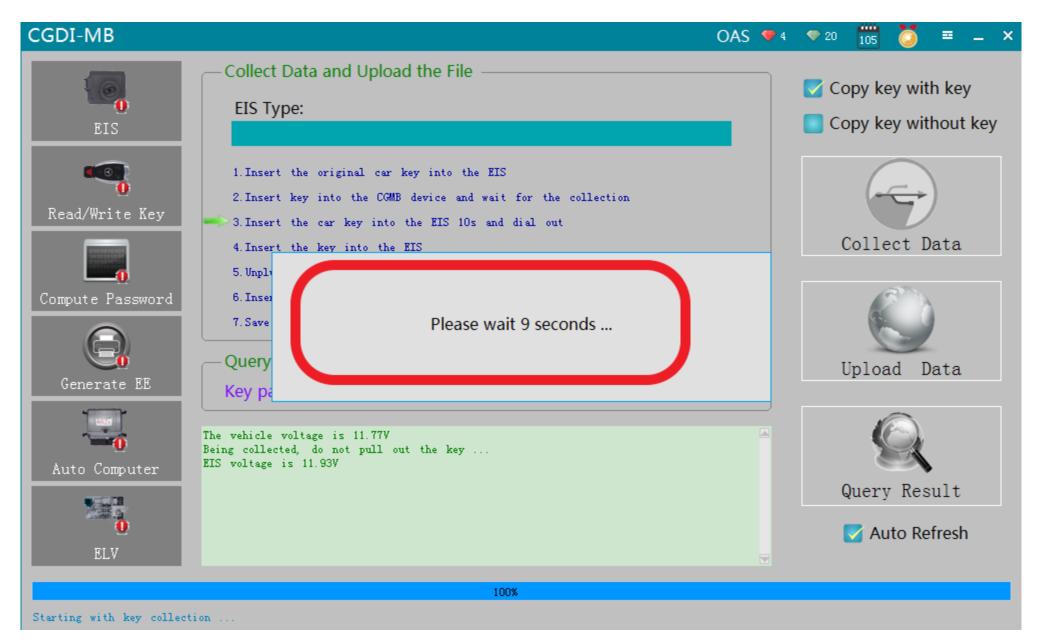

please wait 9 seconds

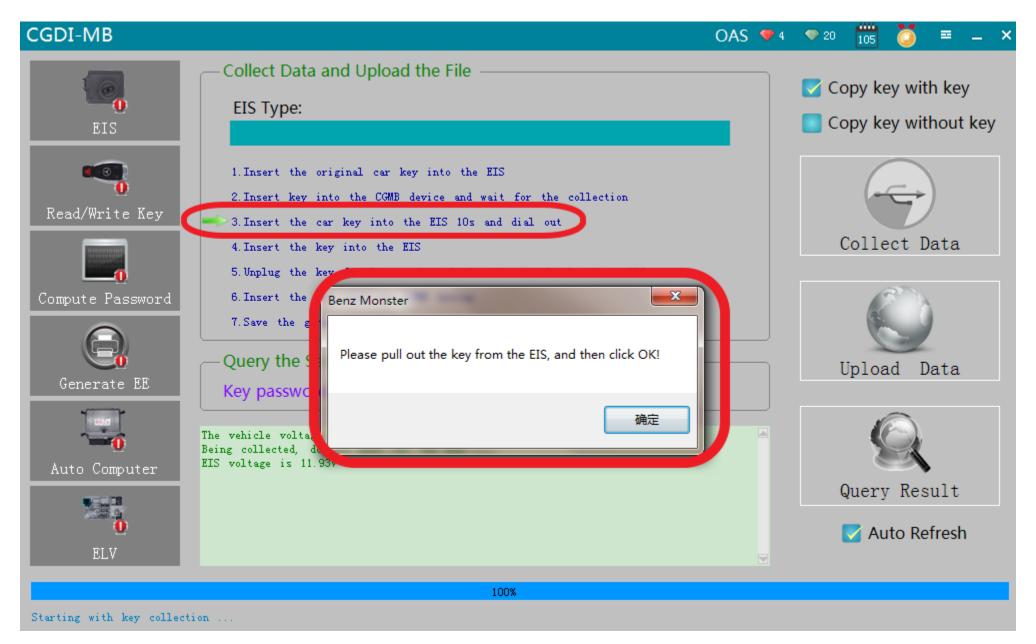

please pull out the key from the EIS, and then click ok

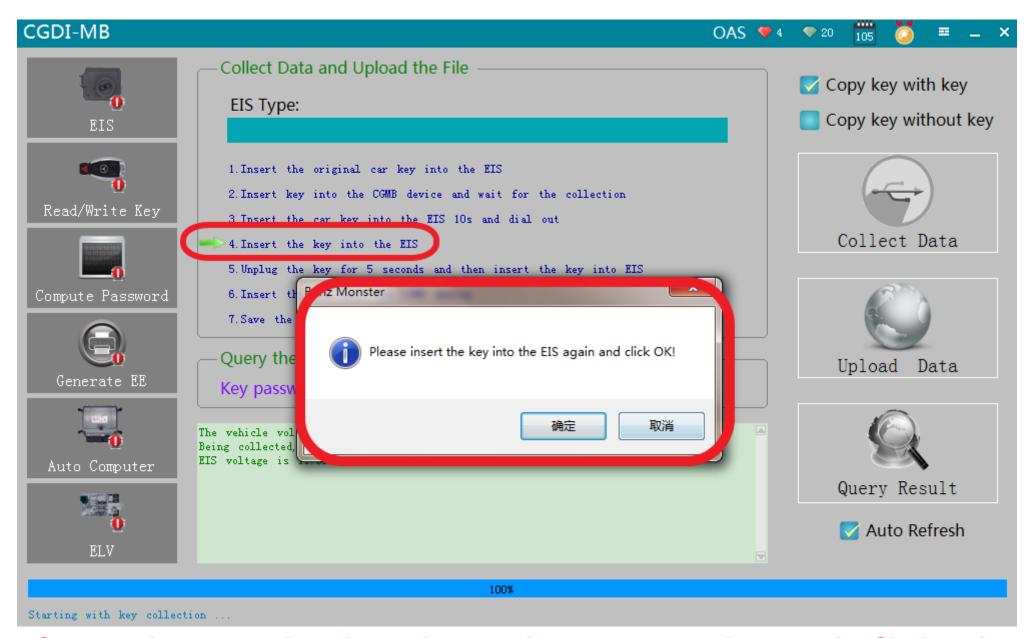

please insert the key into the EIS again and click ok

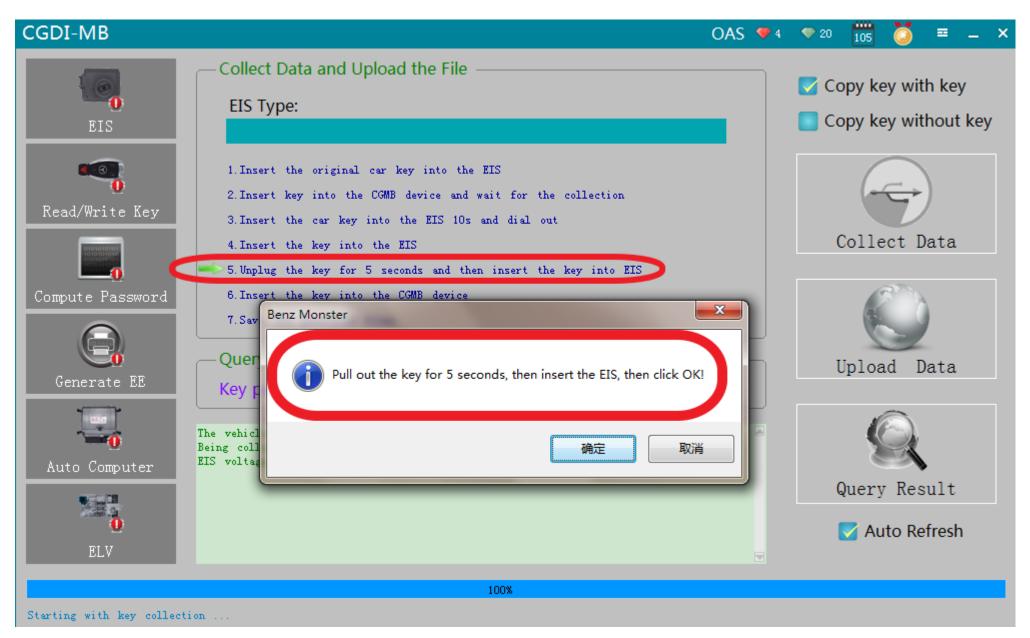

Pull out the key for 5 seconds, then insert the EIS, then click ok

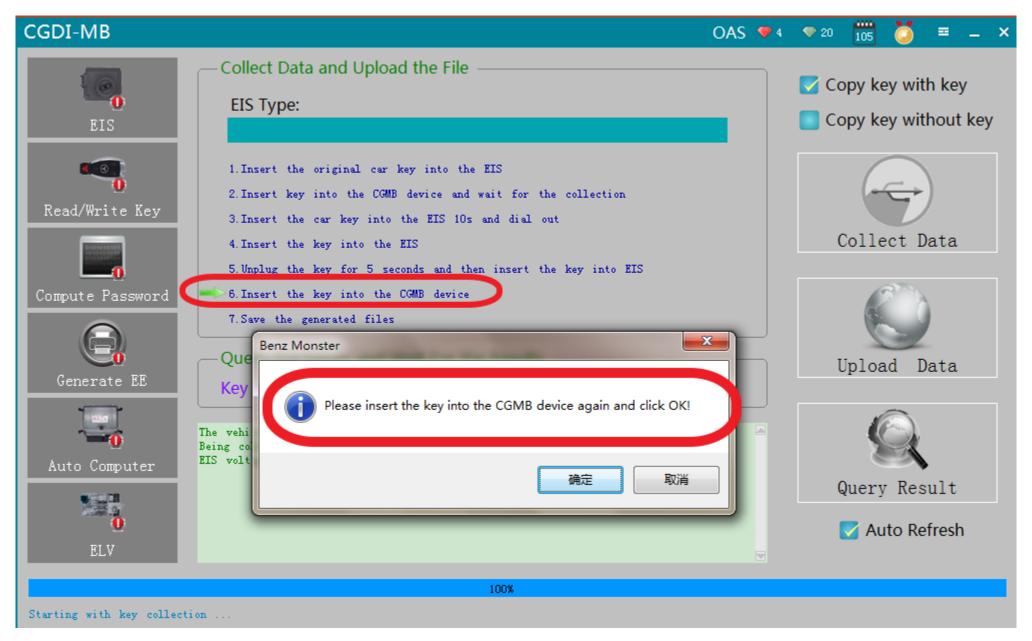

please insert the key into the CG-MB device again and click ok

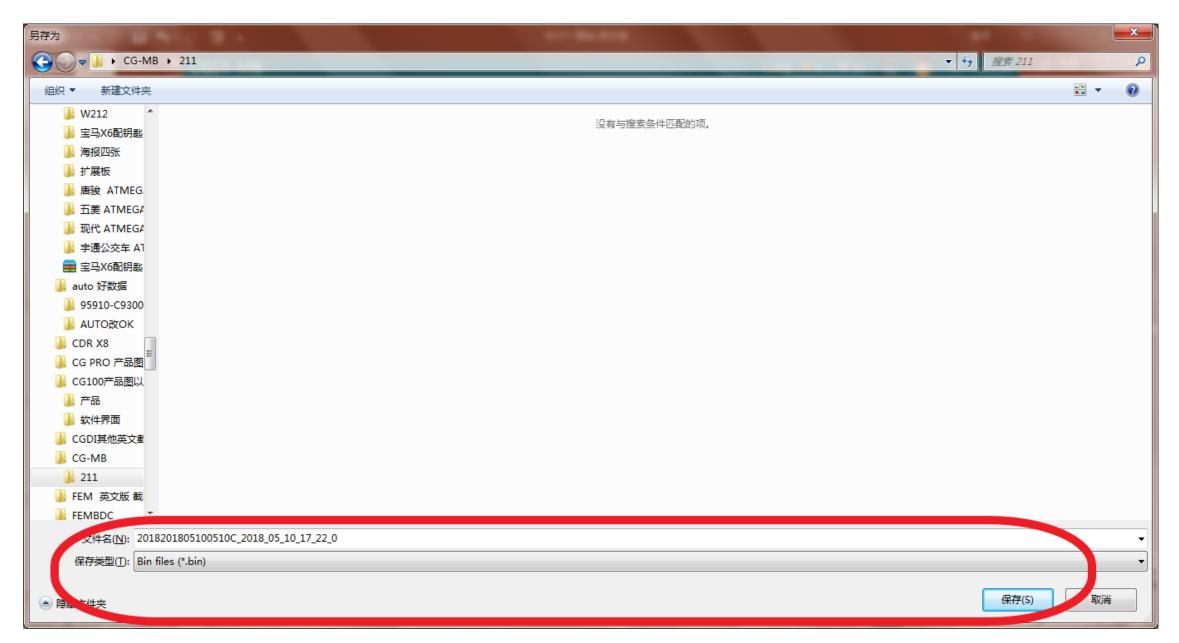

Collect sucess, save data, default file name

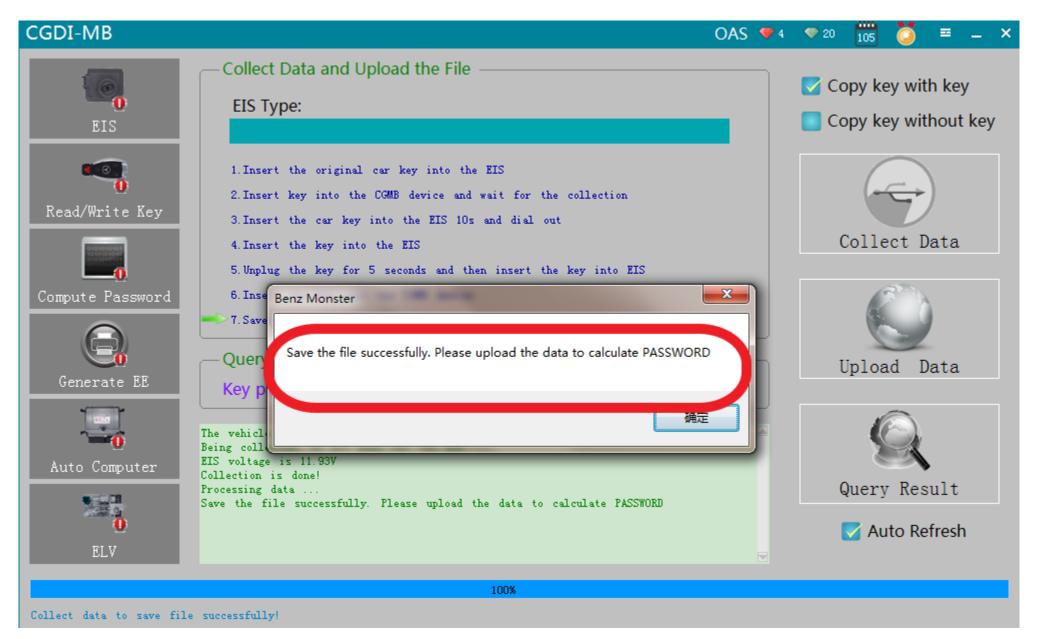

Save the file successfully, click ok

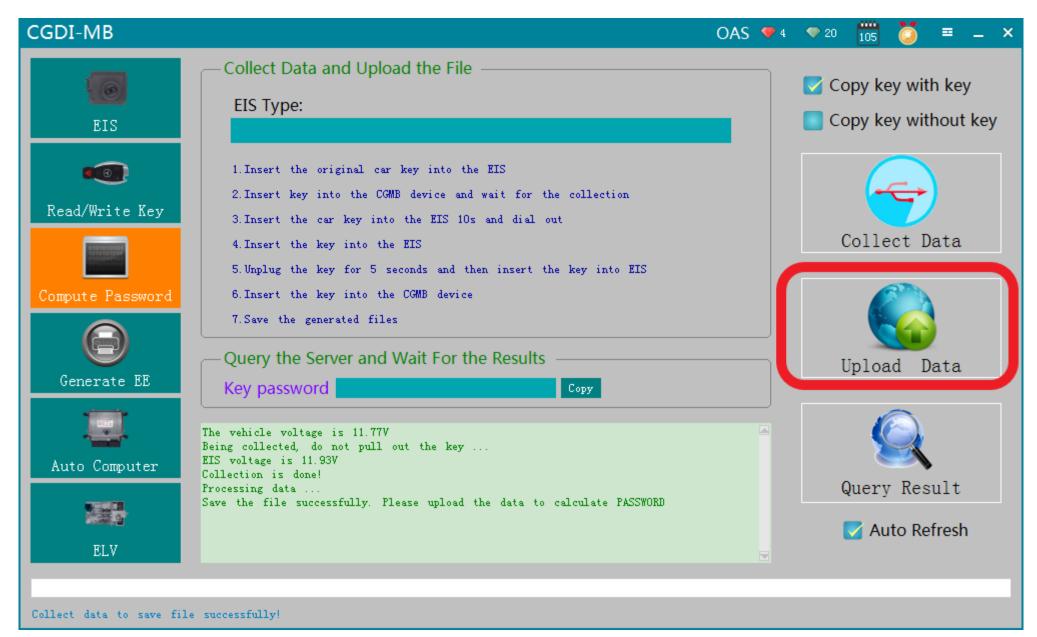

Click " Upload Data "

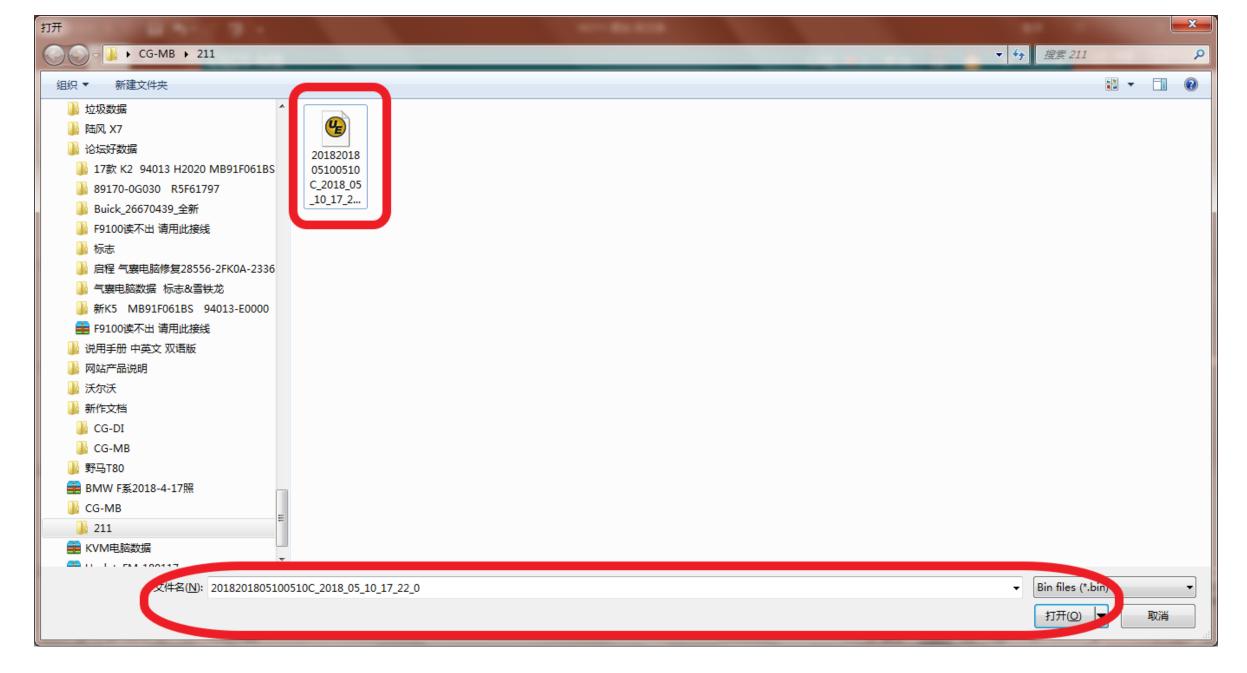

Open the file just saved in last step

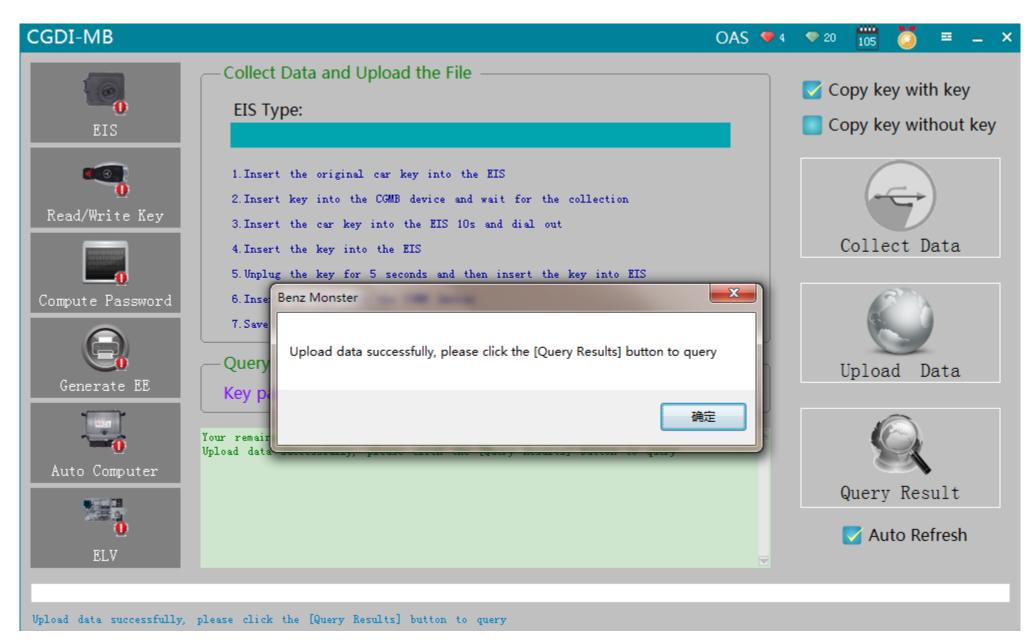

**Upload data successfully** 

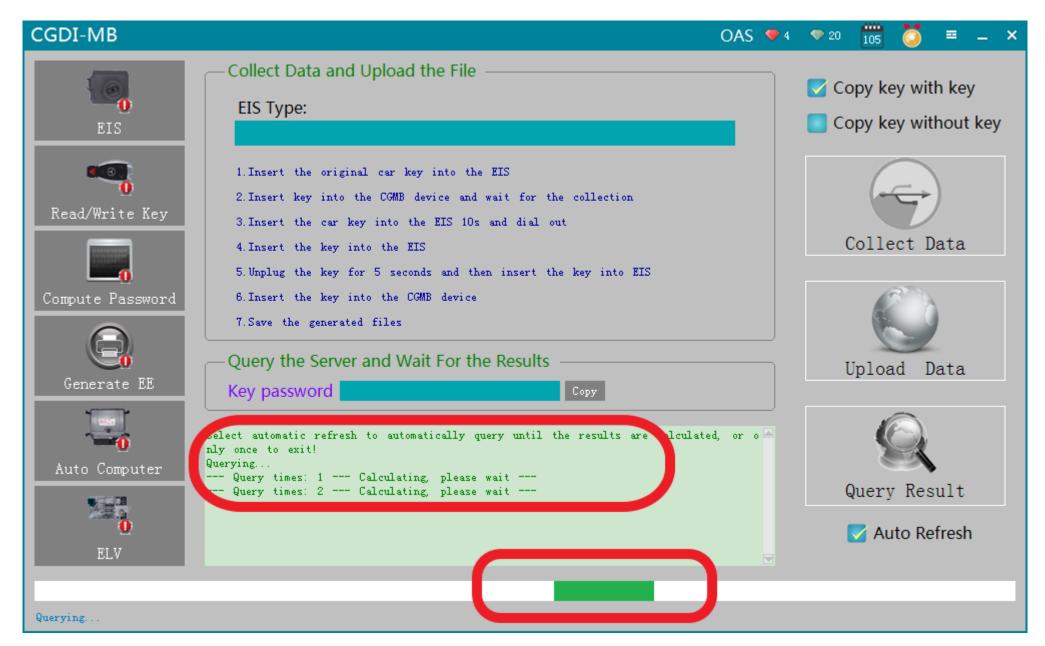

Click"Query Result", please wait patiently

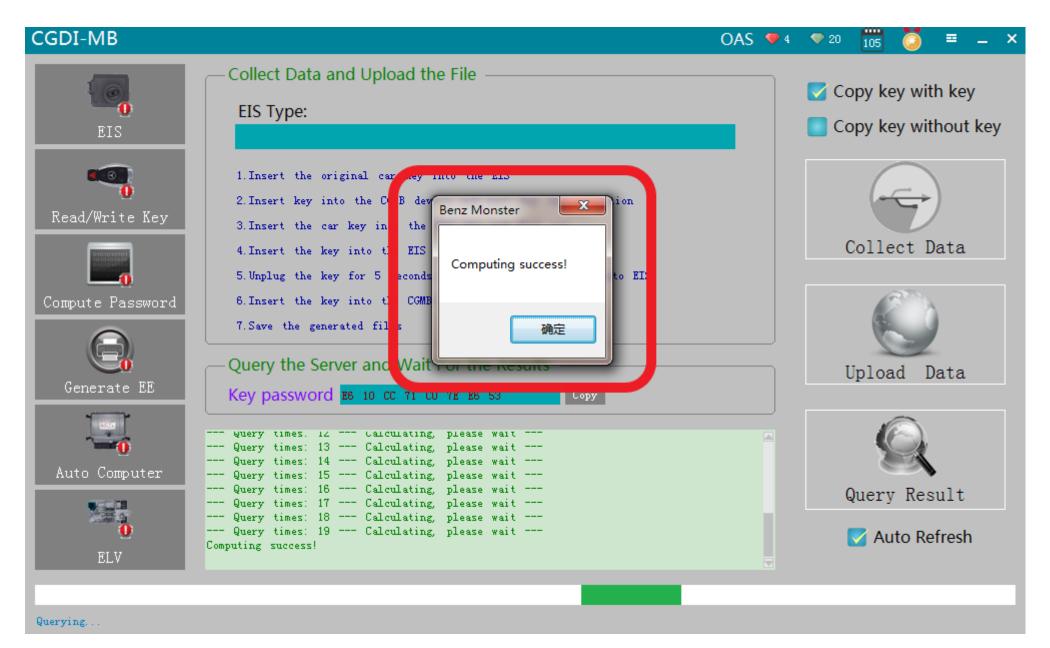

Computing success, click ok

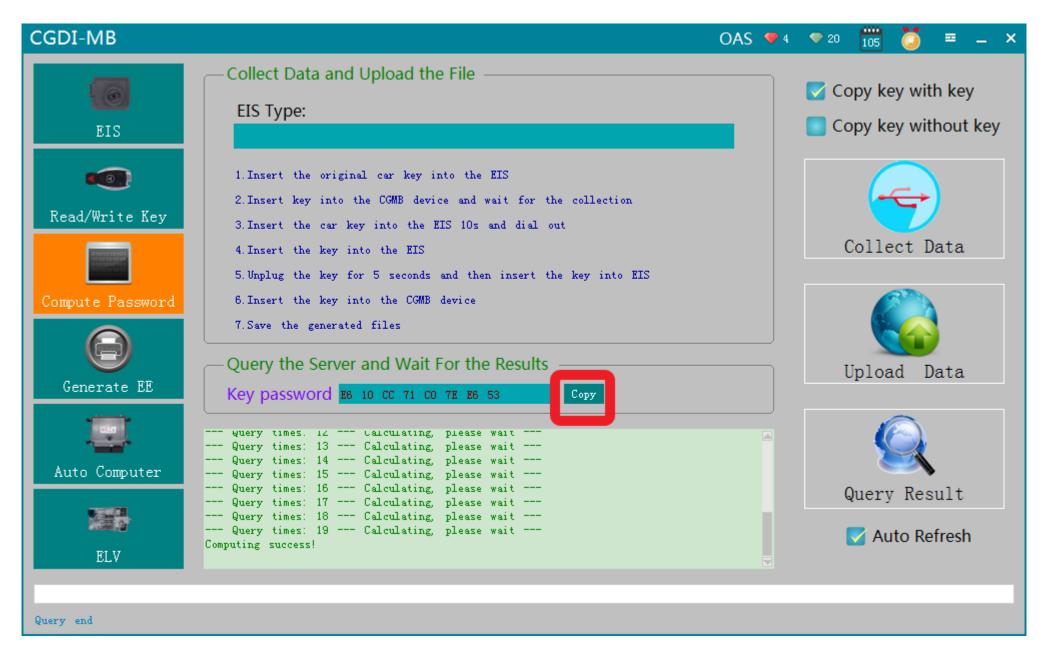

Copy password

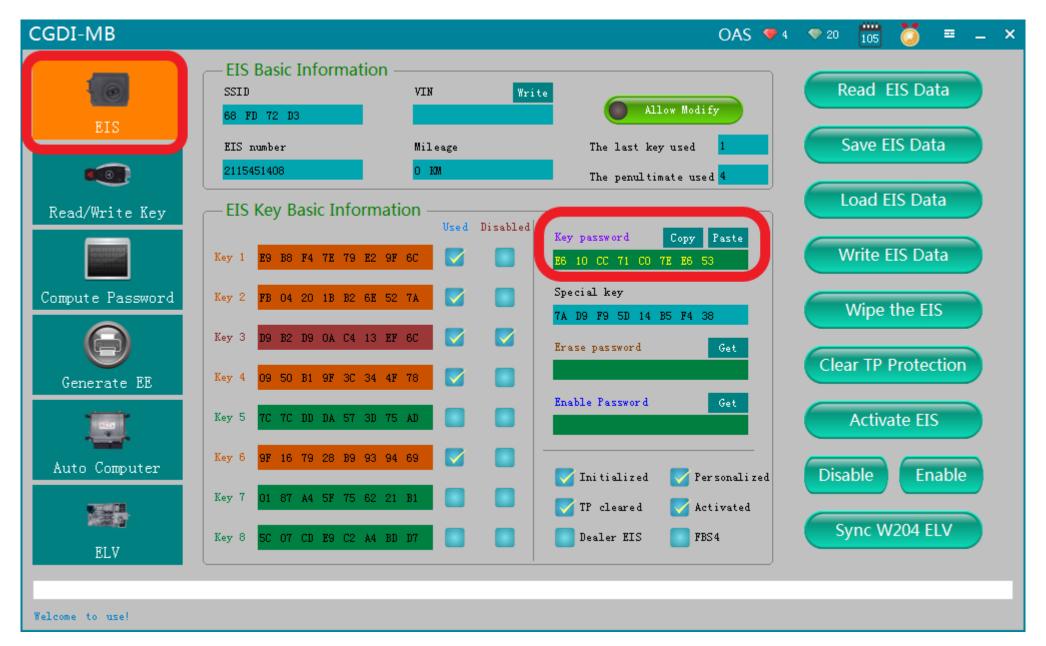

Go to the EIS interface and paste

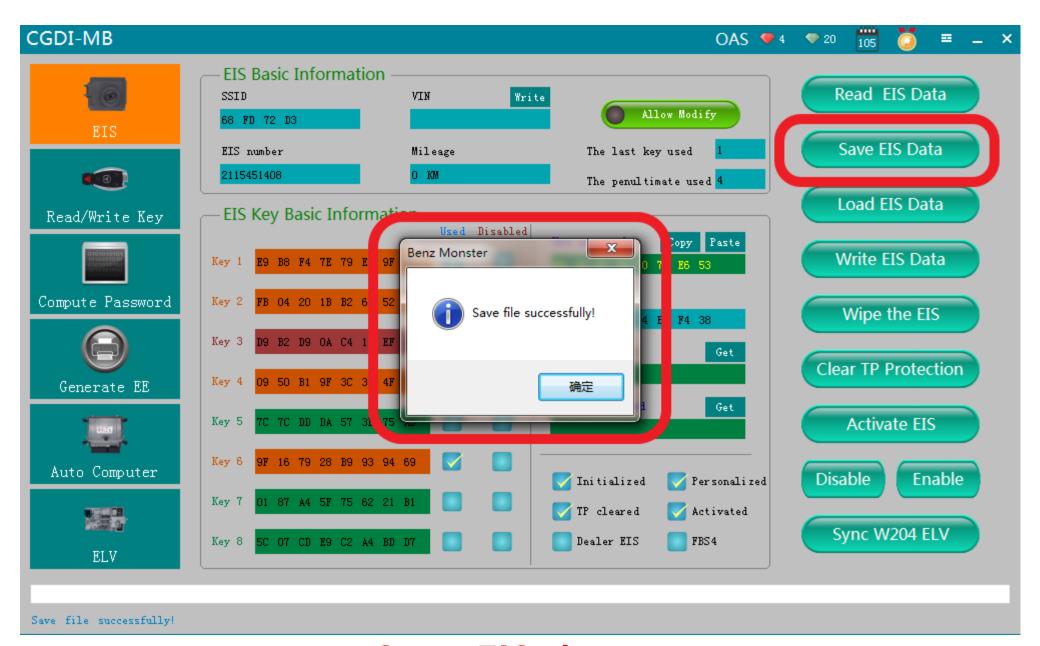

Save EIS data

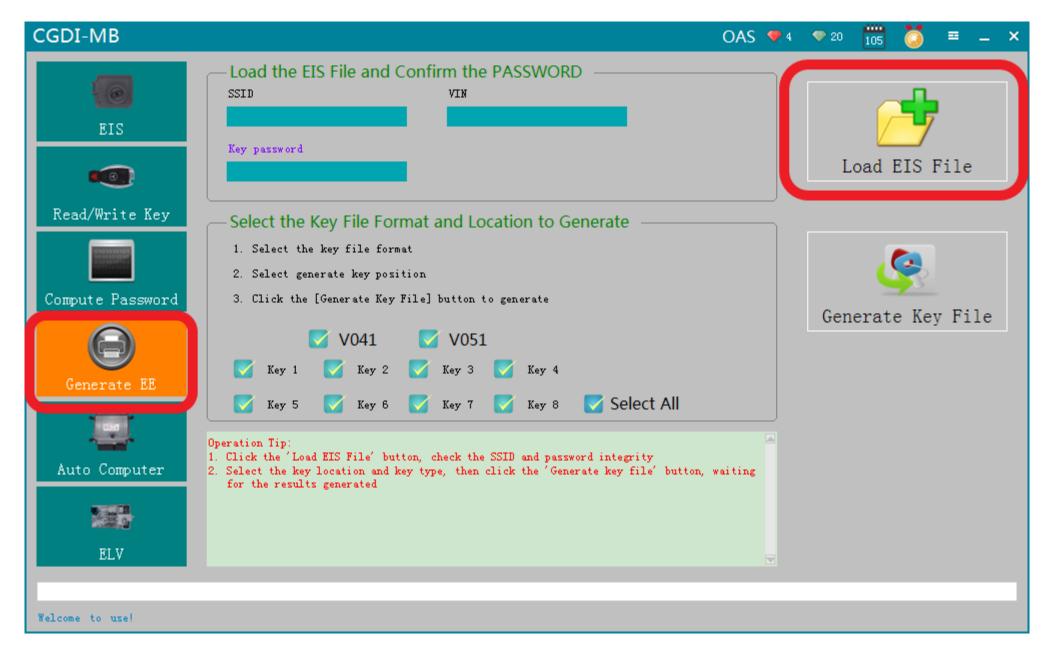

Turn to "Generate EE", Load EIS file just saved

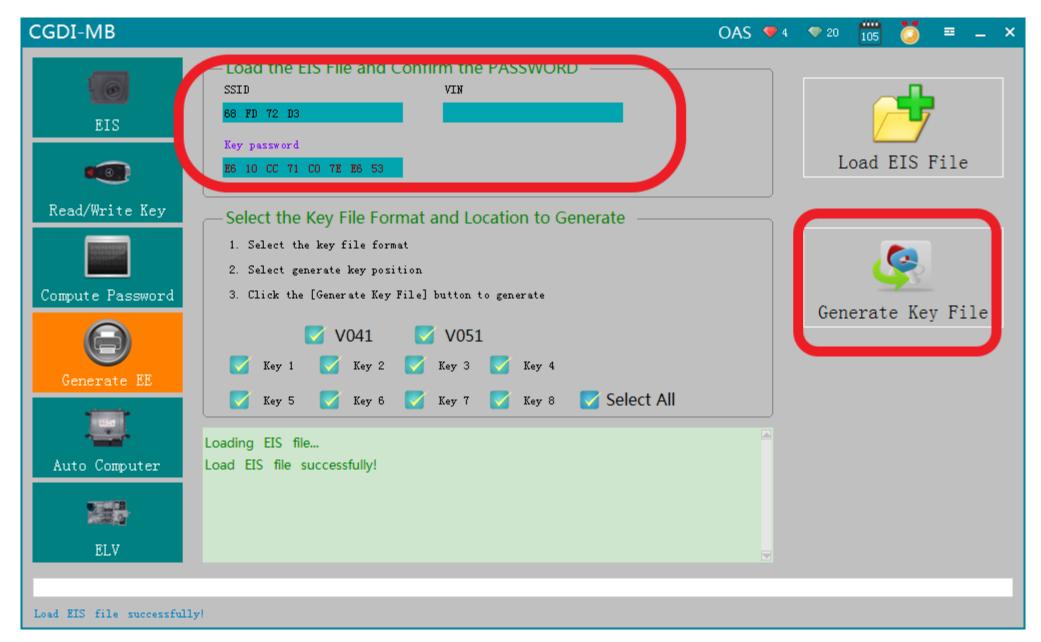

Check the information and click "Generate key file"

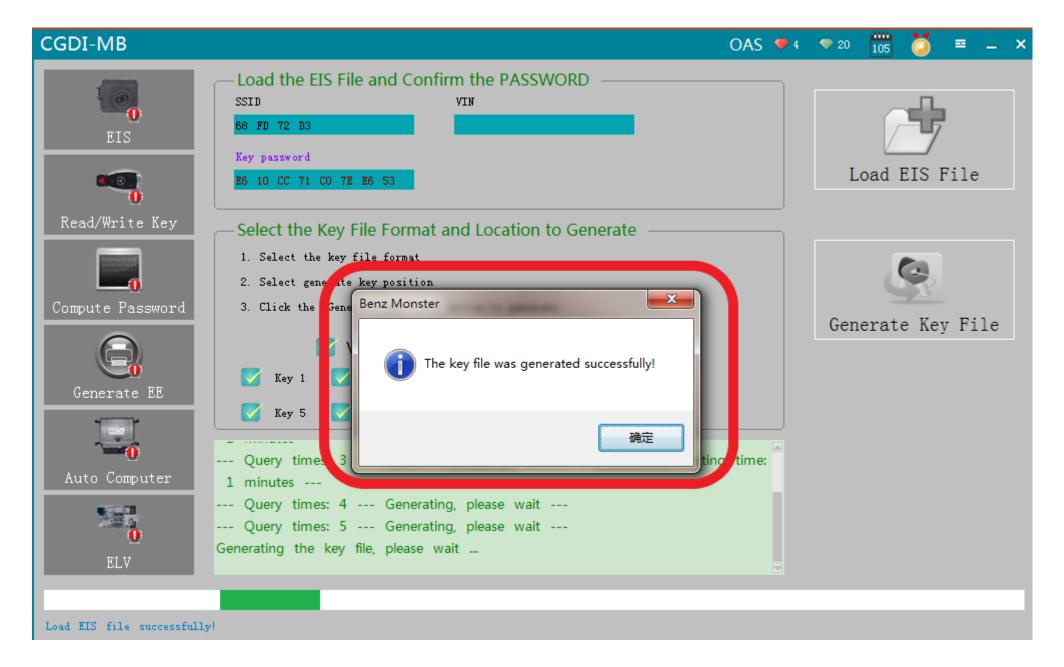

Generated file successfully and save the file

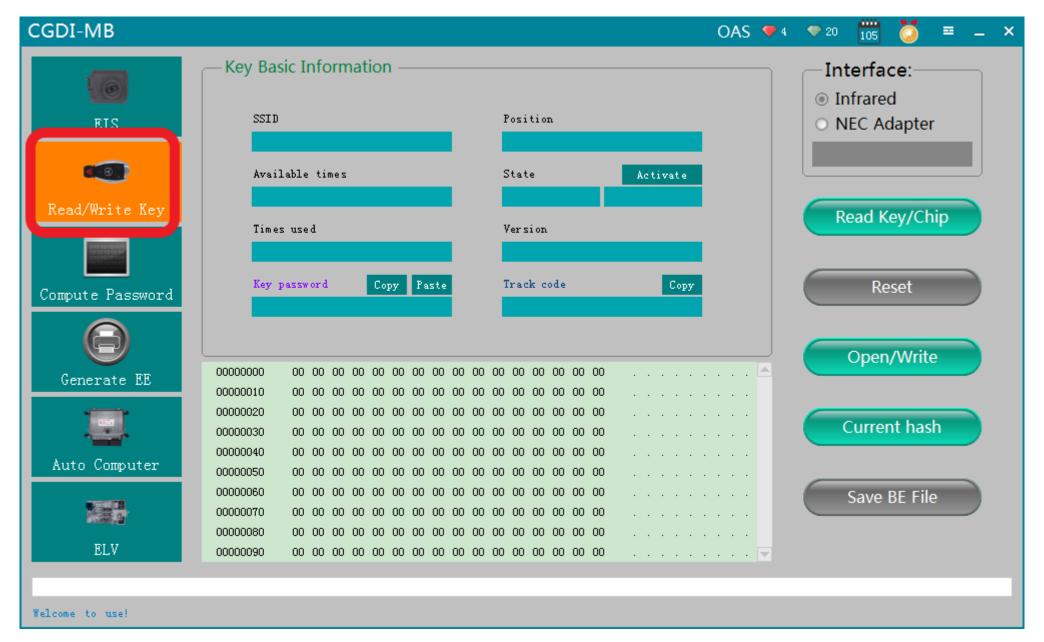

Go to "Read/ write Key"

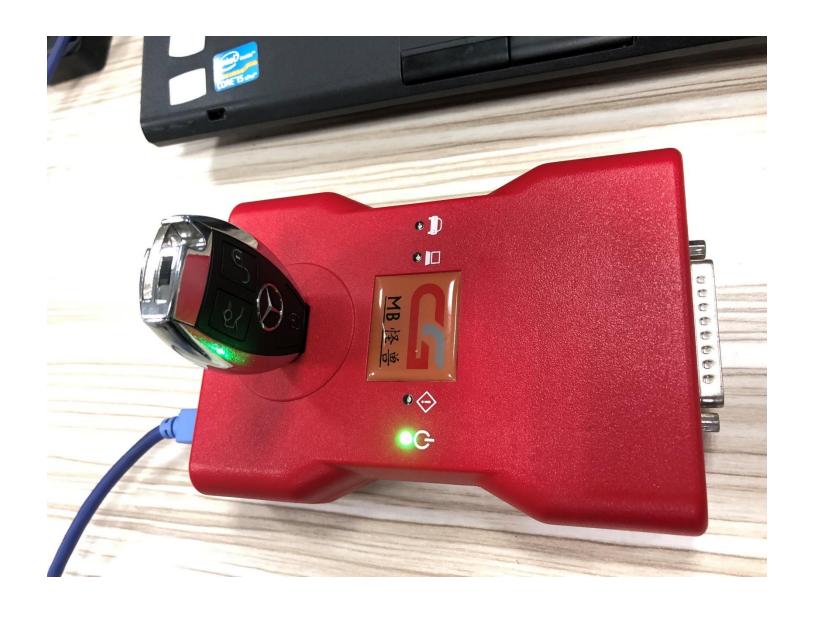

Put into new key

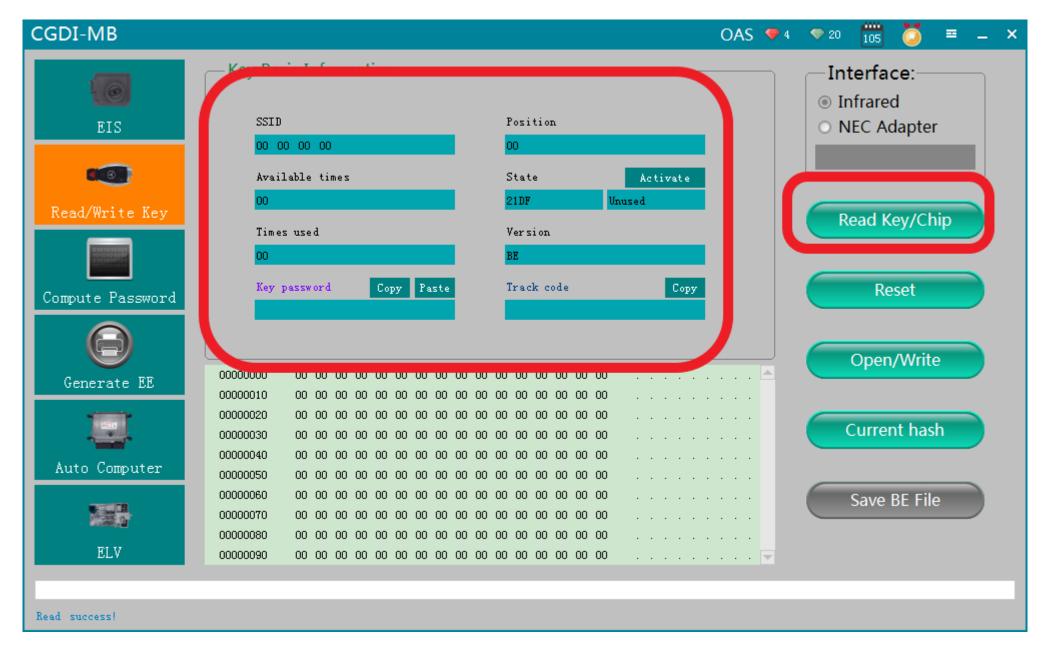

Show key information after reading

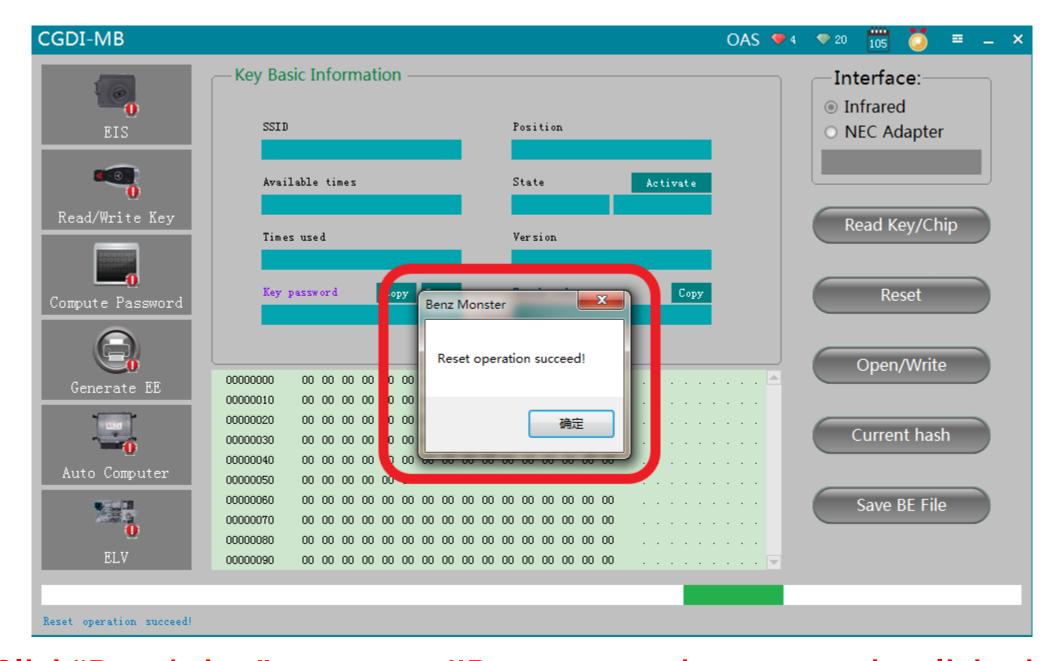

Click"Rest/wipe", prompt "Reset operation succeed, click ok

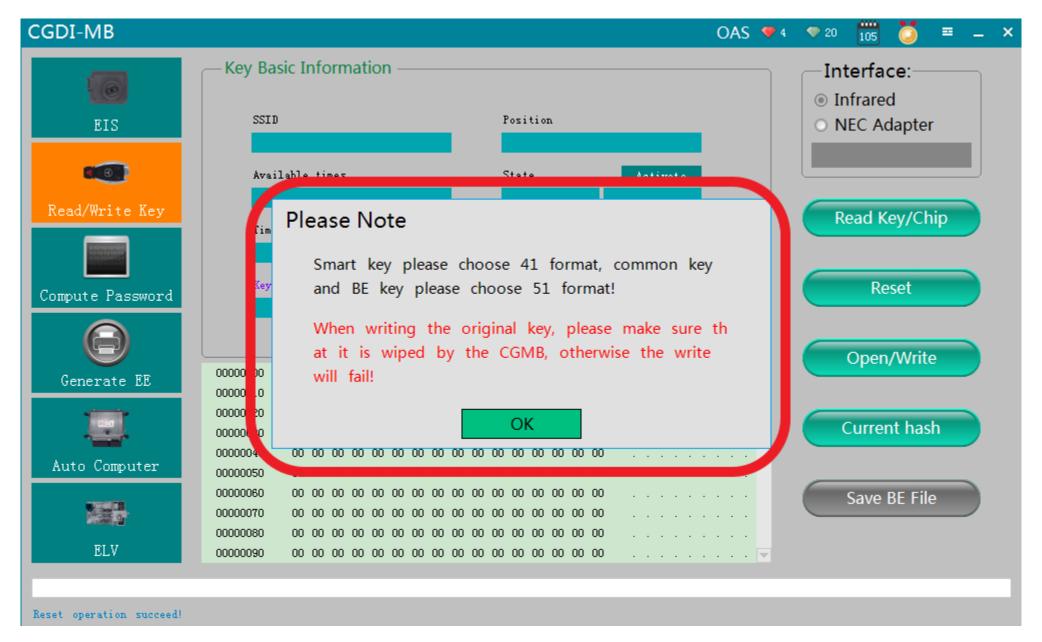

Click"open/write", please note the prompt

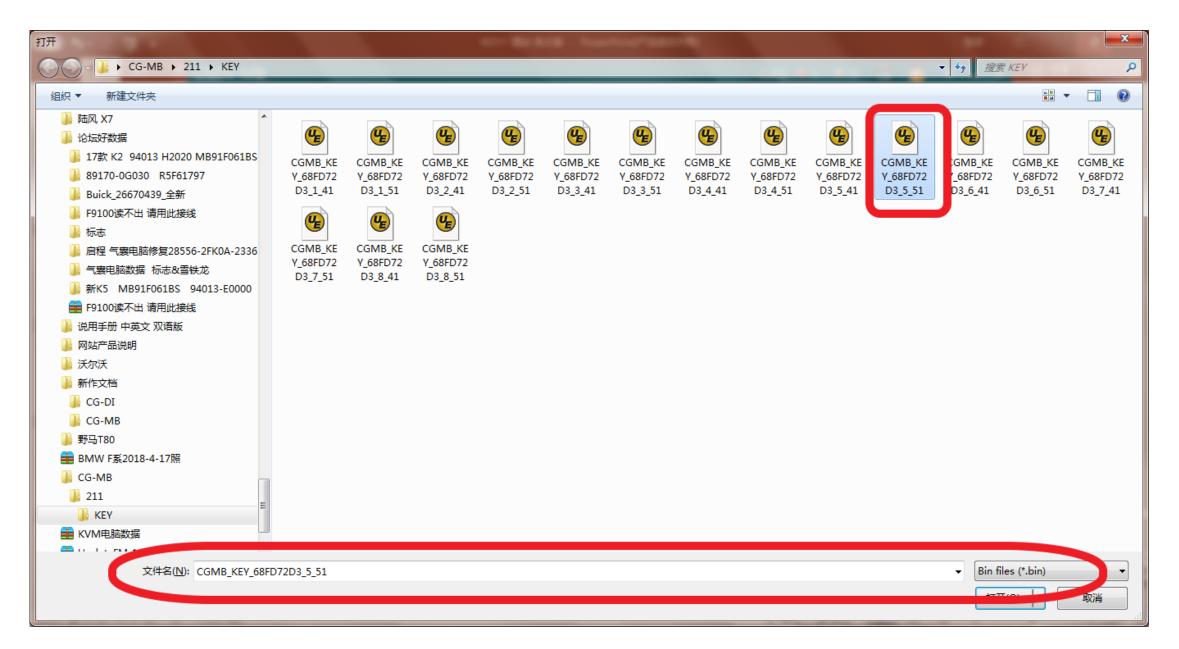

选择一未使用的钥匙位数据并打开

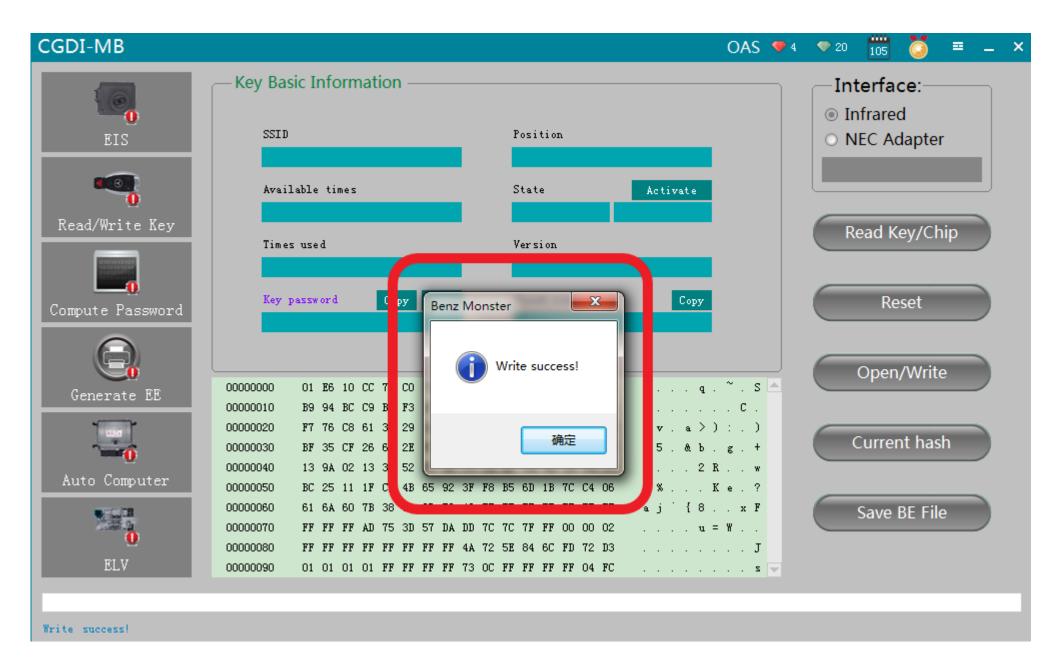

write success

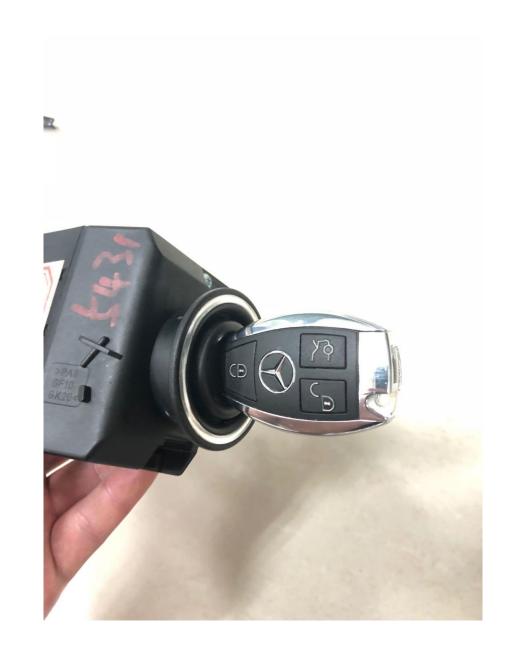

Insert the new key into EIS and start

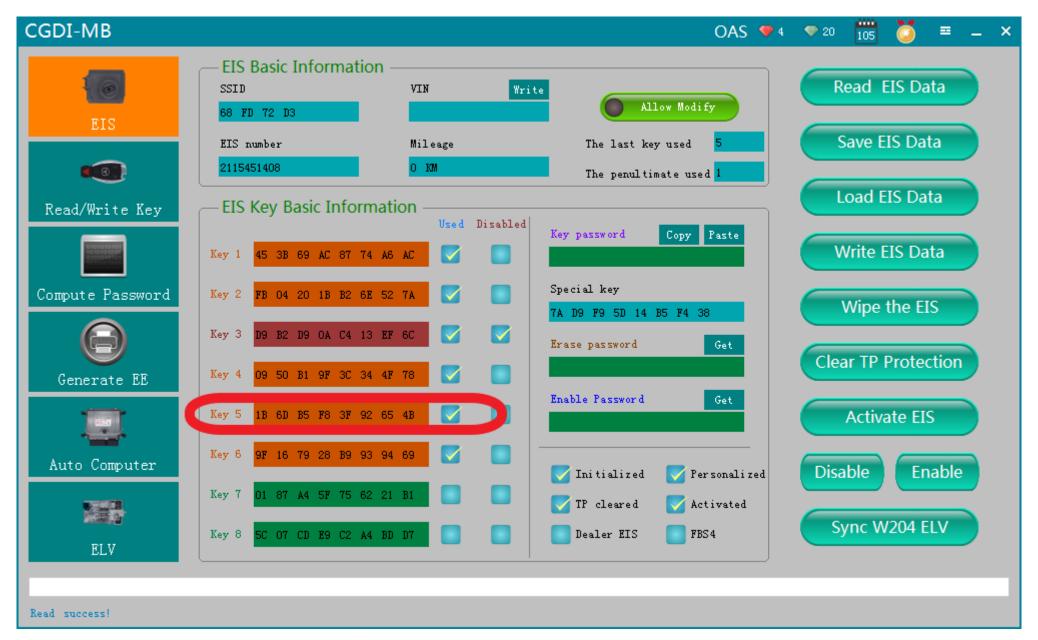

Read EIS again,钥匙位提示已使用,结合可启动,匹配成功!